### **FTP**

### **Wie kann ich in den Paketen 1blu-Homepage Unlimited und Unlimited XXL eine SFTP-Verbindung aufbauen?**

**Wie kann ich in den Paketen 1blu-Homepage Unlimited und Unlimited XXL eine SFTP-Verbindung aufbauen?**

Über eine SFTP-Verbindung können Sie sich verschlüsselt auf Ihren Webspace konnektieren und Daten übertragen.

#### **Wichtiger Hinweis:**

Für manche FTP-Programme wird das Programm Putty vorausgesetzt, damit eine verschlüsselte Verbindung über SFTP aufgebaut werden kann. Dieses können Sie → [hier](https://www.chiark.greenend.org.uk/~sgtatham/putty/download.html) herunterladen. Bitte beachten Sie, dass Sie gegebenenfalls den Pfad für Putty in dem jeweiligen FTP-Programm angeben müssen.

#### **So geht's Schritt für Schritt:**

#### Als **Beispielprogramm** nutzen wir **Filezilla**:

**1. Öffnen Sie Filezilla**. Sie sehen nun eine Übersicht.

| <b>Z</b> FileZilla version 2.2.17a |                                           |                      |          |                  |            |            |  |
|------------------------------------|-------------------------------------------|----------------------|----------|------------------|------------|------------|--|
| <b>Datei</b>                       | Bearbeiten Iransfer Ansicht Warteschlange |                      | Server   | Hife             |            |            |  |
|                                    | & - 4 + Q + 0 + 0 + 0 + 8                 |                      |          |                  |            |            |  |
|                                    | Adresse: www.lhreDomain.tld               | RpVN-KD<br>Benutzer: | Passwort |                  | 21<br>Port | Verbinden  |  |
|                                    |                                           |                      |          |                  |            |            |  |
|                                    |                                           |                      |          |                  |            |            |  |
|                                    |                                           |                      |          |                  |            |            |  |
|                                    |                                           |                      |          |                  |            |            |  |
| Lokaler Dateiname                  |                                           | Größe                | Richtung | Remote Dateiname |            | <b>Hos</b> |  |
|                                    |                                           |                      |          |                  |            |            |  |
|                                    |                                           | ш                    |          |                  |            | э          |  |
| Bereit                             |                                           |                      |          |                  |            |            |  |

Seite 1 / 4

**(c) 2024 1blu AG <info@1blu.de> |** 

.: https://faq.1blu.de/content/476/214/de/wie-kann-ich-in-den-paketen-1blu homepage-unlimited-und-unlimited-xxl-eine-sftp\_verbindung-aufbauen.html

## **1blu-FAQ**

**2.** Wählen Sie nun bitte **>** *Datei* **>** *Seiten-Verwaltung*.

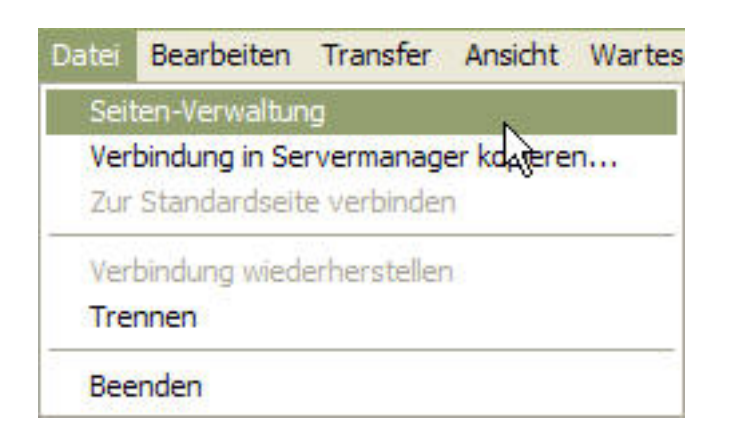

**3.** Hier können Sie Ihre FTP-Zugänge verwalten und auch speichern.

**4.** Wählen Sie hier den **entsprechenden Seitennamen aus, oder legen Sie** eine "neue Seite" an. Nun nehmen Sie bitte folgende Einstellungen vor:

**Host: www.IhreDomain.de Servertyp: SFTP über SSH2 Logontyp: Normal Benutzer: FTP-Benutzer mit dem Verzeichnis "/" Passwort: Das entsprechende Passwort für den FTP-Benutzer**

Nachdem Sie diese Daten eingegeben haben, klicken Sie bitte auf "Speichern".

.: https://faq.1blu.de/content/476/214/de/wie-kann-ich-in-den-paketen-1blu homepage-unlimited-und-unlimited-xxl-eine-sftp\_verbindung-aufbauen.html

# **1blu-FAQ**

**FTP**

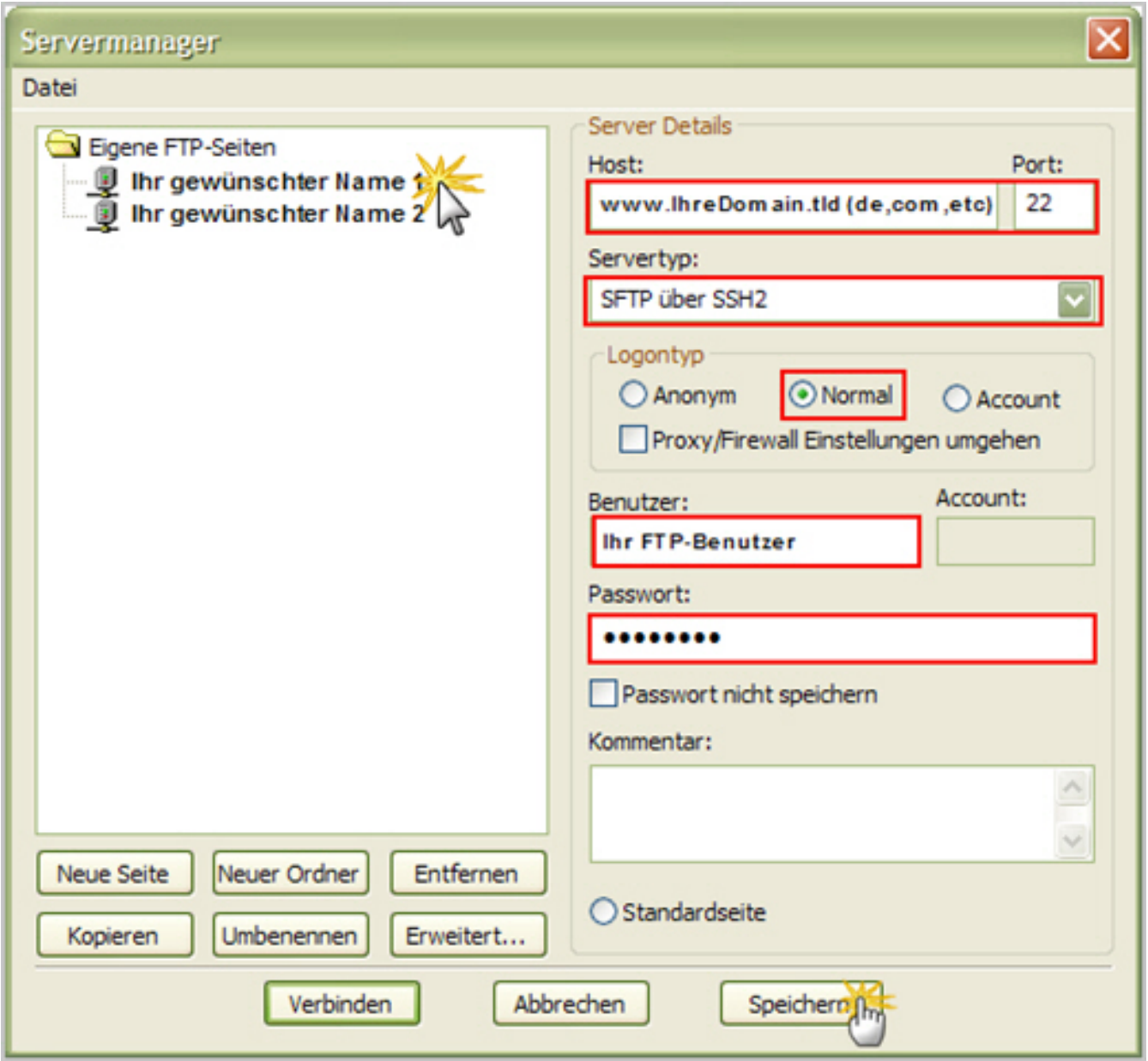

**5.** Nun **klicken Sie bitte auf den Pfeil neben dem Comuptersymbol** und wählen Ihre eben angelegte Seite aus.

.: https://faq.1blu.de/content/476/214/de/wie-kann-ich-in-den-paketen-1blu\_homepage-unlimited-und-unlimited-xxl-eine-sftp\_verbindung-aufbauen.h

## **1blu-FAQ**

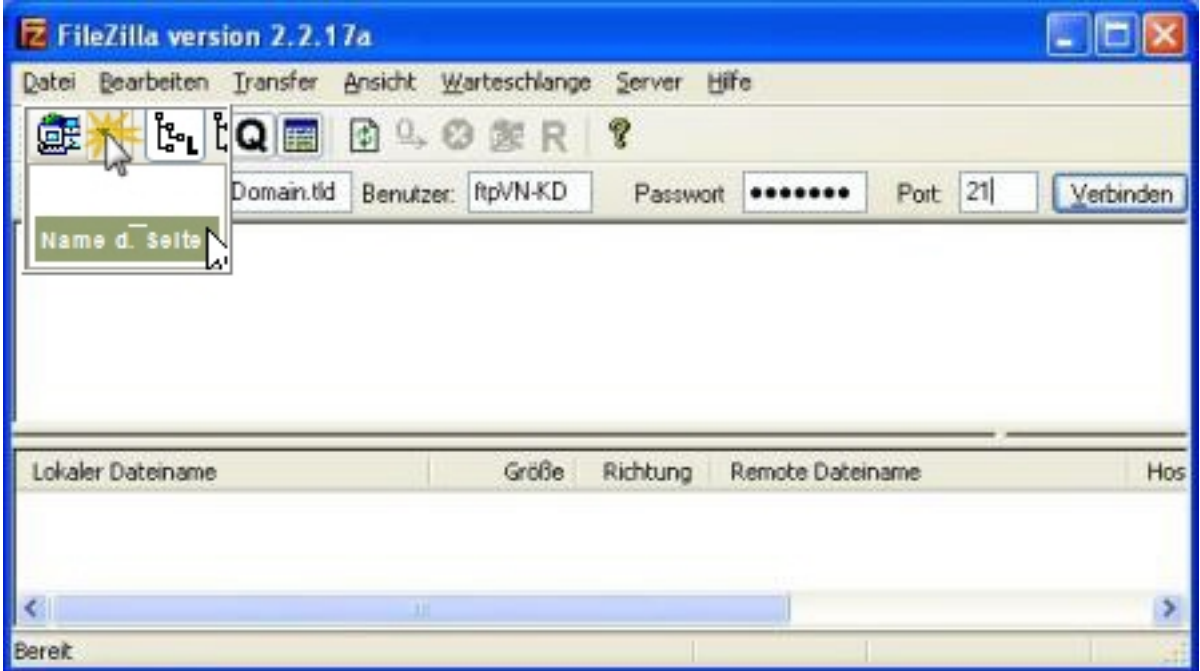

**6.** Sie haben sich nun erfolgreich auf Ihren Webspace mittels SFTP konnektiert. Das Sie eine sichere Verbindung benutzen sehen Sie an dem Symbol  $\triangle$ , welches Ihnen Filezilla nun am unteren Fensterrand anzeigt.

### **Wichtiger Hinweis:**

Eine SFTP-Verbindung kann nur der FTP-Benutzer durchführen, der auf das Verzeichnis "/" zeigt (also der "root"-FTP-Benutzer).

Alle anderen FTP-Benutzer haben diese Möglichkeit nicht!

Eindeutige ID: #1111 Verfasser: n/a Letzte Änderung: 2021-10-13 12:35

.: https://faq.1blu.de/content/476/214/de/wie-kann-ich-in-den-paketen-1blu\_homepage-unlimited-und-unlimited-xxl-eine-sftp\_verbindung-aufbauen.h